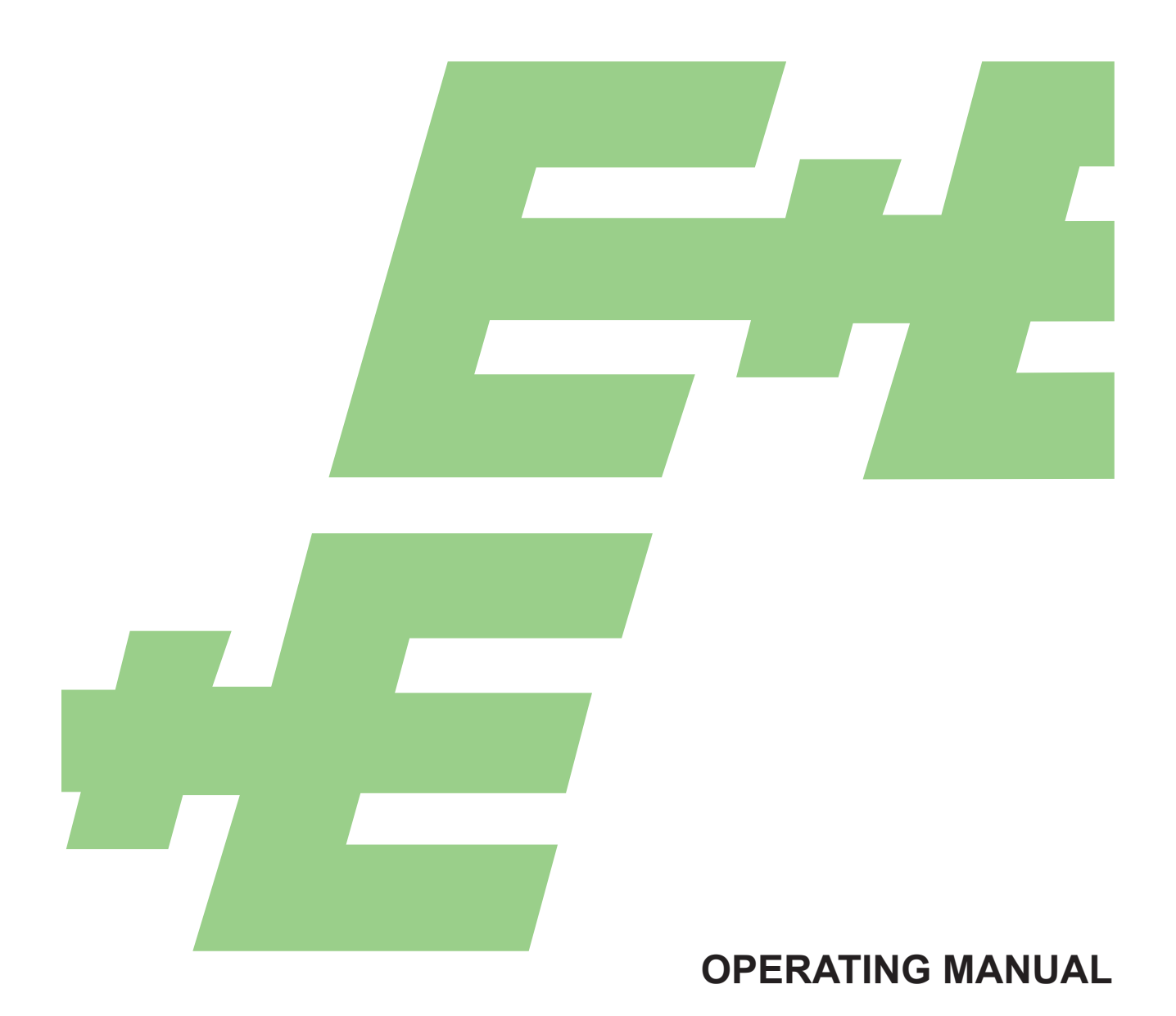

# Series EE240 Wireless Sensor for Humidity **Temperature CO<sub>2</sub>**

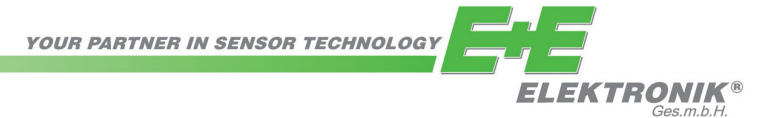

E+E Elektronik Ges.m.b.H. accept warranty and liability claims neither upon this publication nor in case of improper treatment of the described products.

The document may contain technical inaccuracies and typographical errors. The content will be revised and updated on aregular basis. The described products can be improved and changed at any time without prior notice.

**© Copyright E+E Elektronik Ges.m.b.H. All rights reserved.**

### **EMC note USA (FCC):**

This equipment has been tested and found to comply with the limits for a Class A digital device, pursuant to part 15 of the FCC Rules. These limits are designed to provide reasonable protection against harmful interference when the equipment is operated in a commercial environment. This equipment generates, uses, and can radiate radio frequency energy and, if not installed and used in accordance with the instruction manual, may cause harmful interference to radio communications. Operation of this equipment in a residential area is likely to cause harmful interference in which case the user will be required to correct the interference at his own expense.

### **EMC note Canada (ICES-003):**

CAN ICES-3 (A) / NMB-3 (A)

# **CONTENT**

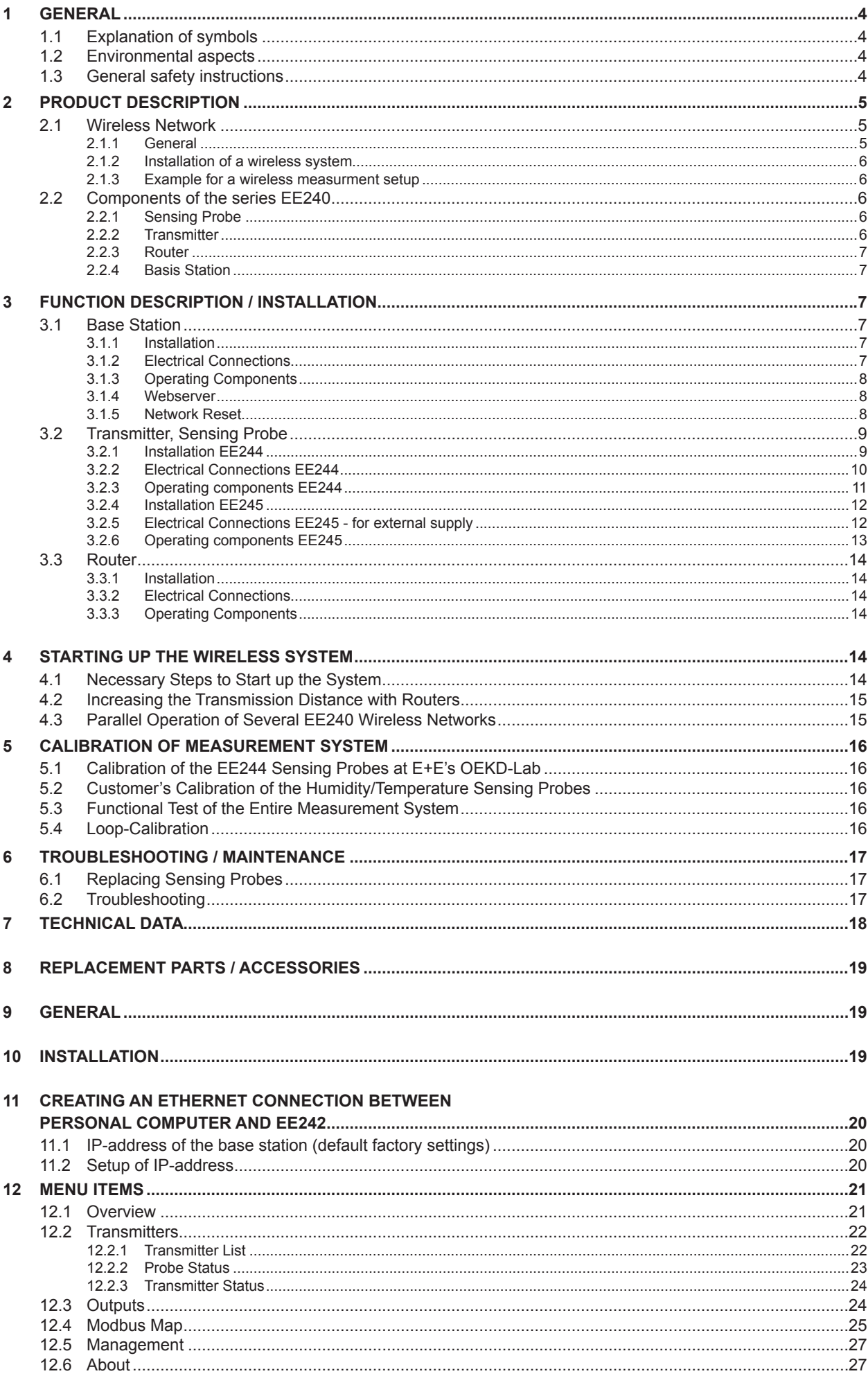

# **1 GENERAL**

This operation manual is part of the scope of supply and serves for ensuring proper handling and optimal functioning of the device.

The operation manual shall be read before commissioning the equipment and it shall be provided to all staff involved in transport, installation, operation, maintenance and repair.

The operation manual may not be used for the purposes of competition without the written consent of E+E Elektronik® and may not be forwarded to third parties. Copies may be made for internal purposes. All information, technical data and diagrams included in these instructions are based on the information available at the time of writing.

## **1.1 Explanation of symbols**

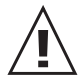

### **This symbol indicates safety information.**

It is essential that all safety information is strictly observed. Failure to comply with this information can lead to personal injuries or damage to property. E+E Elektronik® assumes no liability if this happens.

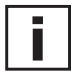

### **This symbol indicates instructions.**

The instructions shall be observed in order to reach optimal performance of the device.

### **1.2 Environmental aspects**

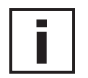

Products from E+E Elektronik® are developed and manufactured observing of all relevant requirements with respect to environment protection. Please observe local regulations for the device disposal.

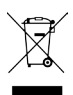

For disposal, the individual components of the device must be separated according to local recycling regulations. The electronics shall be disposed of correctly as electronics waste.

### **1.3 General safety instructions**

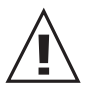

- Avoid any unnecessary mechanical stress and inappropriate use.
- When replacing the filter cap make sure not to touch the sensing elements.
- For sensor cleaning and filter cap replacement please see "Cleaning instructions" at www.epluse.com. • Installation, electrical connection, maintenance and commissioning shall be performed by

### **Specific safety instructions for "Wireless":**

### **Standards:**

**CE:** Electromagnetic Compatibility according EN61326-1 and EN61326-2-3 / Industrial environment **FCC:** Part 15 Class A

**ICES:** ICES-003 Class A

qualified personnel only.

# **Transmission module:**

**EE242/EE244:** Contains FCC ID: MCQ-S2CTH Contains FCC ID: MCQ-XBS2C

This equipment complies with Part 15 of the FCC Rules. Operation is subject to the following conditions:

- this device may not cause harmful interference
- under direct influence of EMC interference the device must continue to function, including interference that may cause an undesired operational situation.

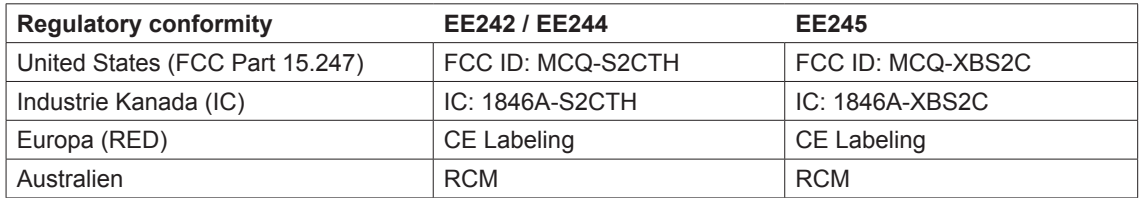

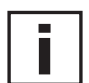

### **Specific Instructions:**

The transmission energy of the series EE240 is limited according to certain standards, alterations of the electronics are therefore, with respect to the transmission license, prohibited.

### **USA:**

The antenna must be mounted more than 20cm (8 inches) away from any human body.

# **2 PRODUCT DESCRIPTION**

The wireless transmitter series EE240 combines modern sensor technology, easiest system installation and the highest reliability of the data transmission. The several different modules of the series EE240 are within a short time operational.

### **2.1 Wireless Network**

### **2.1.1 General**

The series EE240, based on the "ZigBee" protocol, transmits at a frequency of 2.4 GHz with a power of 6,3 mW. A bi-directional wireless connection prevents loss of data, if disturbances may occur. The maximum transmission distance depends greatly on the local conditions. Obstacles, like walls of reinforced concrete, steel buildings, or structures attenuate the signal and decreases the transmission distance.

### **2.1.2 Installation of a wireless system**

In principle, in an ideal situation, the transmitter and the router resp. the base station should be within 'eyesight' to achieve an optimal strength of the signal. If that is not possible, a more appropriate location can be found using the features of the base station EE242, with the support of an amplifying router. The changes of the strength of the transmitter signal are indicated in a percentage (%), by the signal indicator on the web server of the EE242.

If obstacles interfere with radio communication between the transmitter and the base station, routers can be used to circumvent these obstacles and extend the distance between the transmitter and base station. A "series connection" of routers is possible without any problems.

### **Optimal positioning of a router:**

- To reduce cost several different transmitters can be channeled over one router.
- The router should always be aligned with the weakest transmission connection.
- A maximum of 10 wireless connections per router / base station; see outline 2.1.3.

### **2.1.3 Example for a wireless measurment setup**

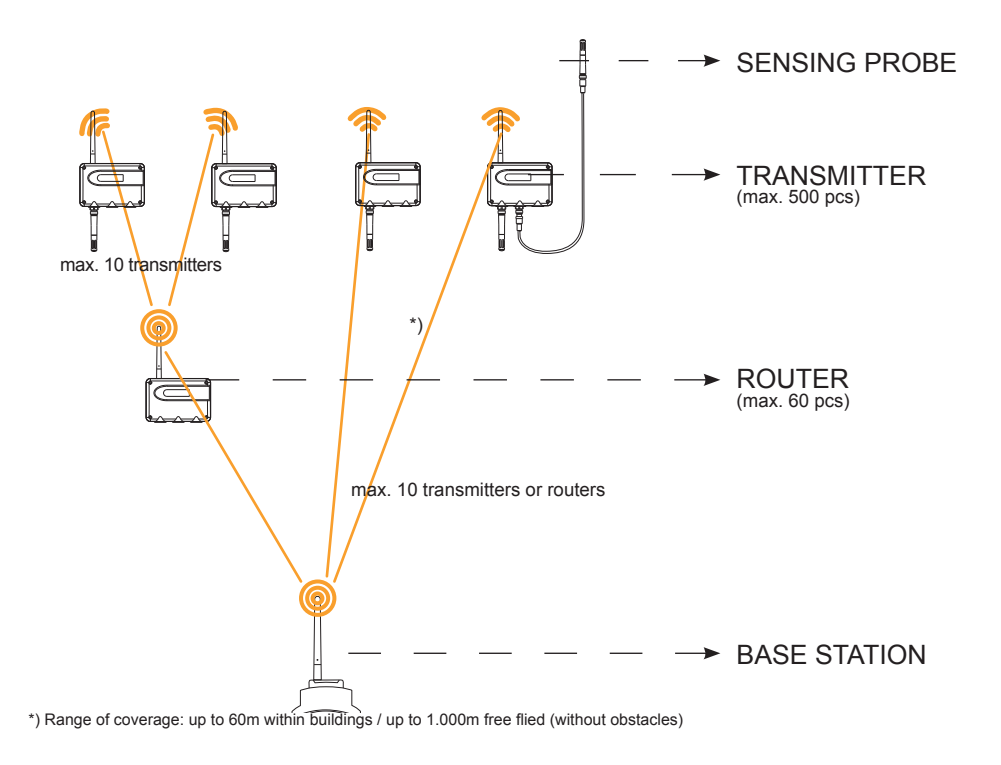

### **2.2 Components of the series EE240**

### **2.2.1 Sensing Probe**

There are several different sensing probes available, for the measurement of temperature, relative humidity, and carbon dioxide (CO2). Each sensing probe has its calibration data stored internally, is therefore 100% interchangeable, and can be installed remotely with a sensor cable at up to 10m (33ft). For a detailed technical description, see chapter 3.2.

### **2.2.2 Transmitter**

The transmitter powers the sensing probe and transmits wirelessly the measurement data. Each transmitter can be equipped with a maximum of three sensing probes. For a detailed technical description, see chapter 3.2.

### **2.2.3 Router**

The router is designed to increase the overall transmission distance and to bypass obstacles. Each router has the ability to receive and transmit a maximum of 10 signals (transmitter or another router). It is not possible to connect measuring probes to a router. For a detailed technical description, see chapter 3.3 Router

### **2.2.4 Basis Station**

The base station processes the data of the sensing probe and output an analogue or digital signal. Each base station has four analogue outputs and a (optional) display. The base station of the series E240 provides the most recent measurement readings via Modbus (ASCII, RTU, TCP), JSON and four analogue outputs. For a detailed technical description, see chapter 3.1 Base Station.

# **3 FUNCTION DESCRIPTION / INSTALLATION**

### **3.1 Base Station**

With the EE242 base station a comprehensive wireless network can be build. The network can consist out of 500 transmitters and 50 routers. Each base station can receive a maximum of 10 signals (router or transmitter) The Ethernet interface, Modbus and Webserver allow for easy configuration of the system as well an easy integration in existing networks.

#### **3.1.1 Installation**

The housing can be installed on DIN-rail. To remove from the rail, both orange snap locks can be opened with the use of a screwdriver.

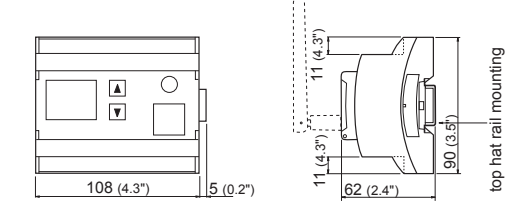

Pluggable antenna which can also be ordered with a remote cable (antenna cable refer to accessories)

### **3.1.2 Electrical Connections**

Screw terminal assignment of series EE242:

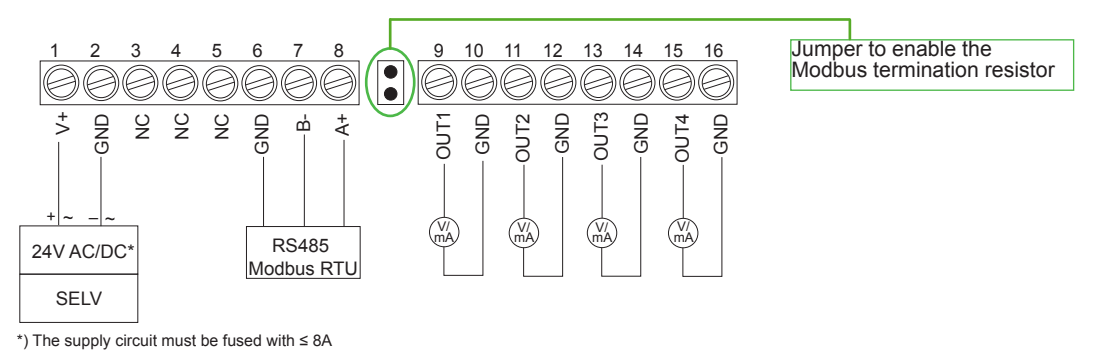

### **3.1.3 Operating Components**

On the display of the Base Station only the measuring signals of those sensors are indicated, which are also available at the 4 analogue outputs.

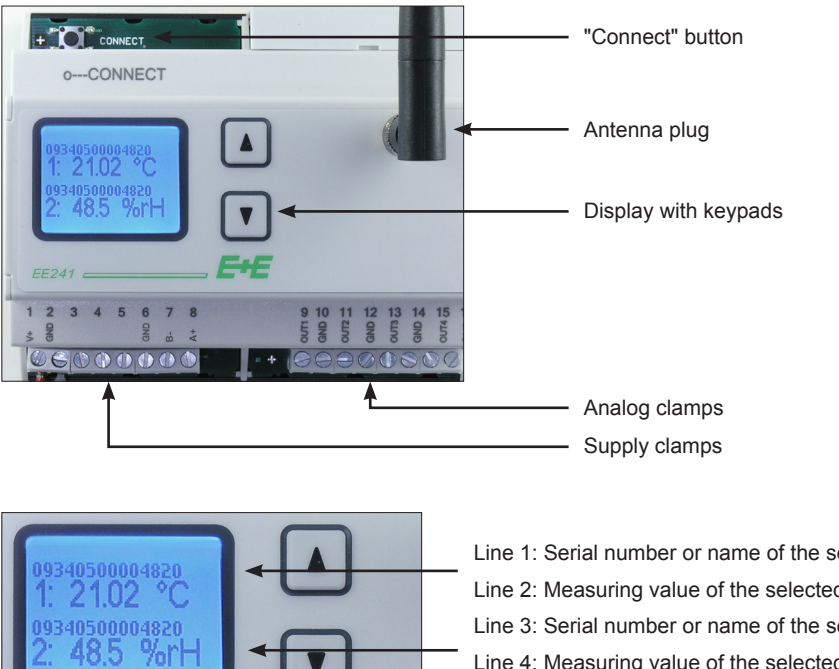

Line 1: Serial number or name of the sensing probe Line 2: Measuring value of the selected sensing probe Line 3: Serial number or name of the sensing probe Line 4: Measuring value of the selected sensing probe

On the display of the Base Station only the measuring signals of those sensors are indicated, which are also available at the 4 analogue outputs.

### **3.1.4 Webserver**

The EE242 can be set up with any desired configuration by means of the webserver; as a result one has full control of the entire network. The base station of the series E240 provides the most recent measurement readings via Modbus (ASCII, RTU, TCP), JSON and four analogue outputs. For a detailed technical description, see chapter "Configuration Software".

### **3.1.5 Network Reset**

To reset the system to the default factory settings, the push-button "Connect" should be pressed for 10 seconds.

All wireless connections (with transmitters and routers) will be cancelled.

### **All settings will reset to the default factory settings:**

IP address of the base station, password of the web server, etc.

## **3.2 Transmitter, Sensing Probe**

### **3.2.1 Installation EE244**

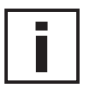

### **Installation of fixed sensing probe:**

The transmitter should be mounted in such a way that the probe points downwards.

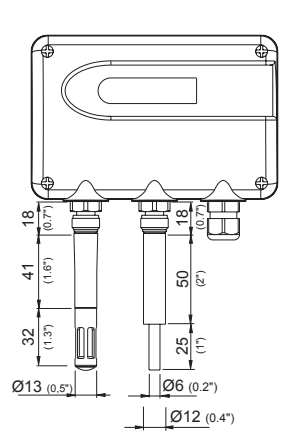

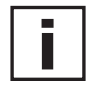

### **Installation a remote sensing probe:**

The sensing probes can be installed remotely up to 10m (33ft).

For pluggable sensor cables (2m, 5m, and 10m) and radiation shields, see chapter 8, Replacement parts / Accessories.

During installation it is recommended to create a water-drip-off-bend in the cable.

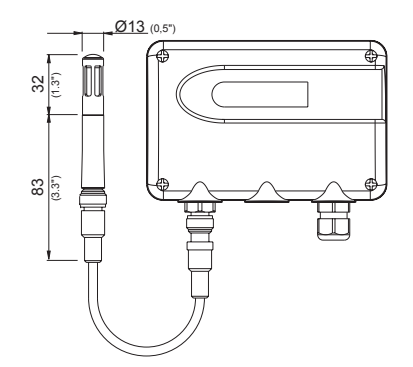

### **Installation of the housing:**

- 1. Drill the mounting holes according to the drill template (see sketch). There is a special mounting kit available for the installation on DIN- rail (see chapter 8. Replacement parts / Accessories).
- 2. Mount the bottom part of the housing with 4 screws; less than 4.2mm in diameter (not in the scope of supply).
- 3. Connect the transmitter (see chapter 3.2.2 Electrical Connections).
- 4. Install the cover with 4 screws (in the scope of supply).

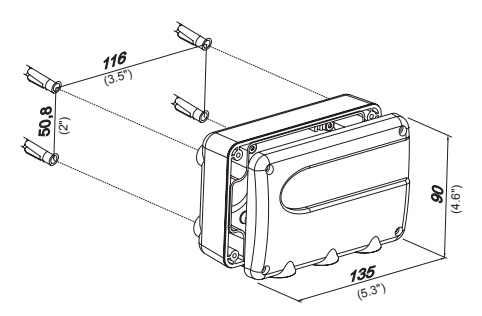

### **3.2.2 Electrical Connections EE244**

### **Sensing probe**

All available sensing probes have a matching 4-pin plug, to fit the connector on the transmitter housing. For further detailed information see the data sheet of the particular sensing probe.

### **Transmitter**

Depending on the type ordered up to three sensing probes can be connected to the transmitter.By means of a pluggable sensor cable (optional) the probe can be installed remotely up to 10m (33ft). For pluggable sensor cables 2m (6ft), 5m (16ft), and 10m (33ft), see chapter 8, Spare parts / Accessories.

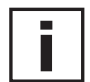

### **Pluggable Antenna**

The transmitter EE244 is supplied with an assembled antenna. If needed the antenna can be unplugged and connected to an optional 2m (6ft) antenna cable and relocated. Antenna cable, see chapter 8, Spare parts / Accessories.

### **Power supply**

- Transmitter "EE244-Axx" 4 x 1.5V, AA / LR6 alkaline batteries (not in the scope of supply)
- Transmitter "EE244-Bxx" will accept an external power supply

Counterpart = specific straight cable female socket 4-pole (ELKA 4012 PG7)

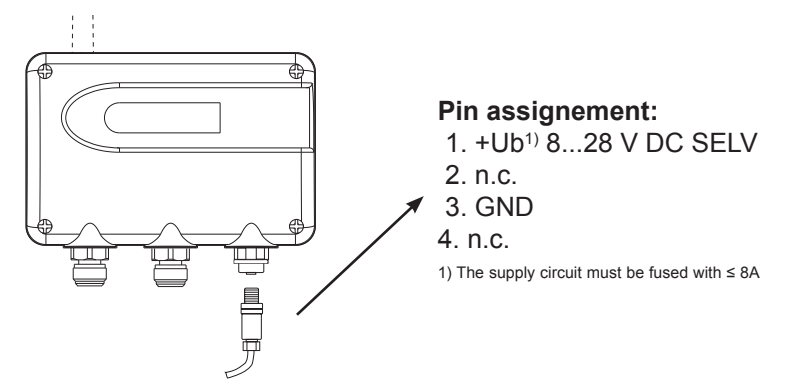

### **Battery change**

- Open the cover on the transmitter (screwed).
- Use 4 x 1.5V, AA / LR6 alkaline batteries. Make sure the batteries are inserted with correct polarity. Weak batteries should be replaced quickly to avoid running out of batteries.
- After successful launch of the transmitter close the cover carefully.

### **Attention:**

Please do not dispose of old equipment and used batteries in domestic waste. Take them to the environmentally compliant disposal at designated collection points in accordance with national or local regulations.

### **3.2.3 Operating components EE244**

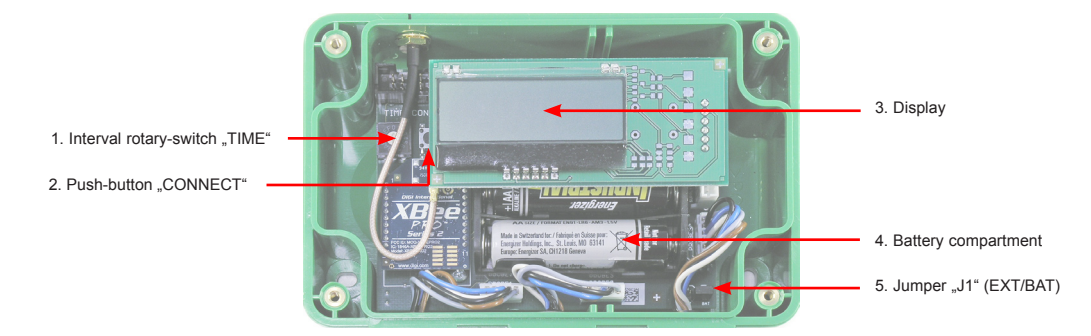

### **1. Interval rotary-switch "TIME":**

With the rotary switch "TIME", the following transmission and measurement intervals can be selected:

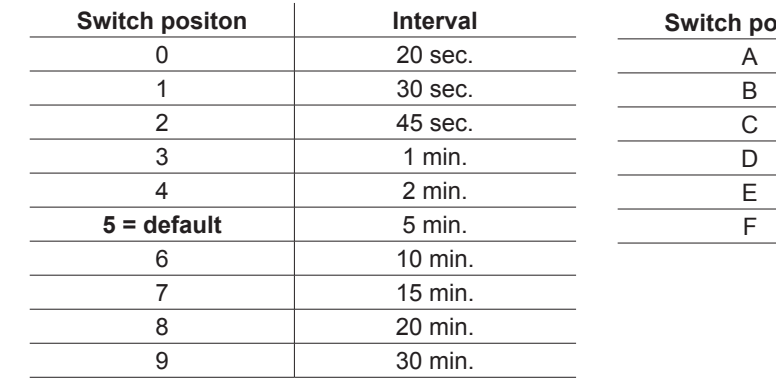

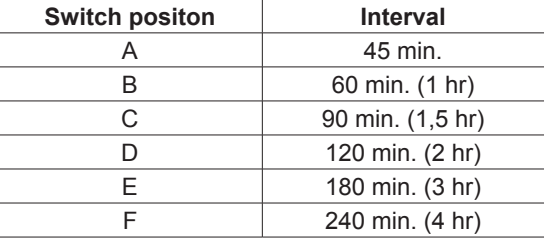

**Attention:** With the webserver (EE242 Base Station), any time interval can be configured. Selecting a time interval of less than 15 minutes for the transmitter, will greatly reduce the operating life of the batteries. Typical operating life is up to 3 years, based on a transmission interval of 15 minutes (for T / %RH).

### **2. Push-button "CONNECT":**

To establish the initial connection between the base station and the transmitter. (For a detailed technical description, see chapter 4. "Starting up the Wireless System".)

Additionally the status of "signal strength level [%]" can be activated temporary with this key. If you press the key for 1 sec while connecting the voltage supply (or the last battery is inserted) the EE244 shows the "signal strength level [%] of the wirless connection for 60 sec before switching back to the normal display mode.

### **3. Display:**

Place the display on the designated pins. Display symbols:

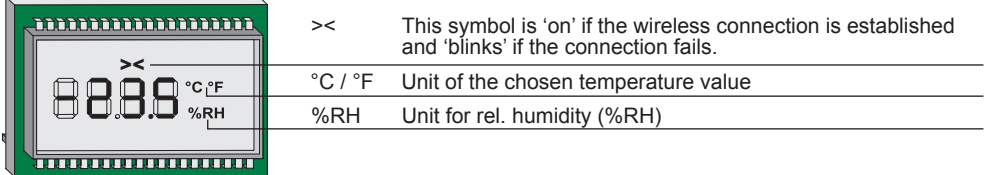

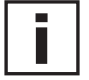

On the display all available measured values (RH, T, CO2) of the sensors (up to 3) are alternatly indicated. Warning: The measured values are updated in the adjusted interval "TIME" (see chapter 3.2.3.1).

### **4. Battery compartment:**

Alkaline batteries, 4 off (1.5V, AA)

### **5. Jumper "J1" (EXT/BAT):**

The allocation of the jumper allows for the selection of 'battery power' or 'external power'.

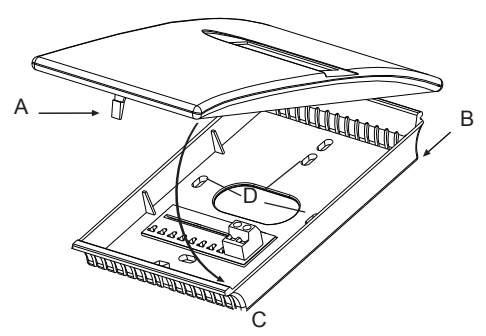

Material of housing: PC<br>Protection class: IP30 Protection class:

**Opening the housing:**

Press pin A until cover can be opened.

### **Closing the housing:**

Set cover into flute B and move it to direction C until pin A snaps in.

#### **Installation:**

Mount housing on wall with srews through therefore designated holes D.

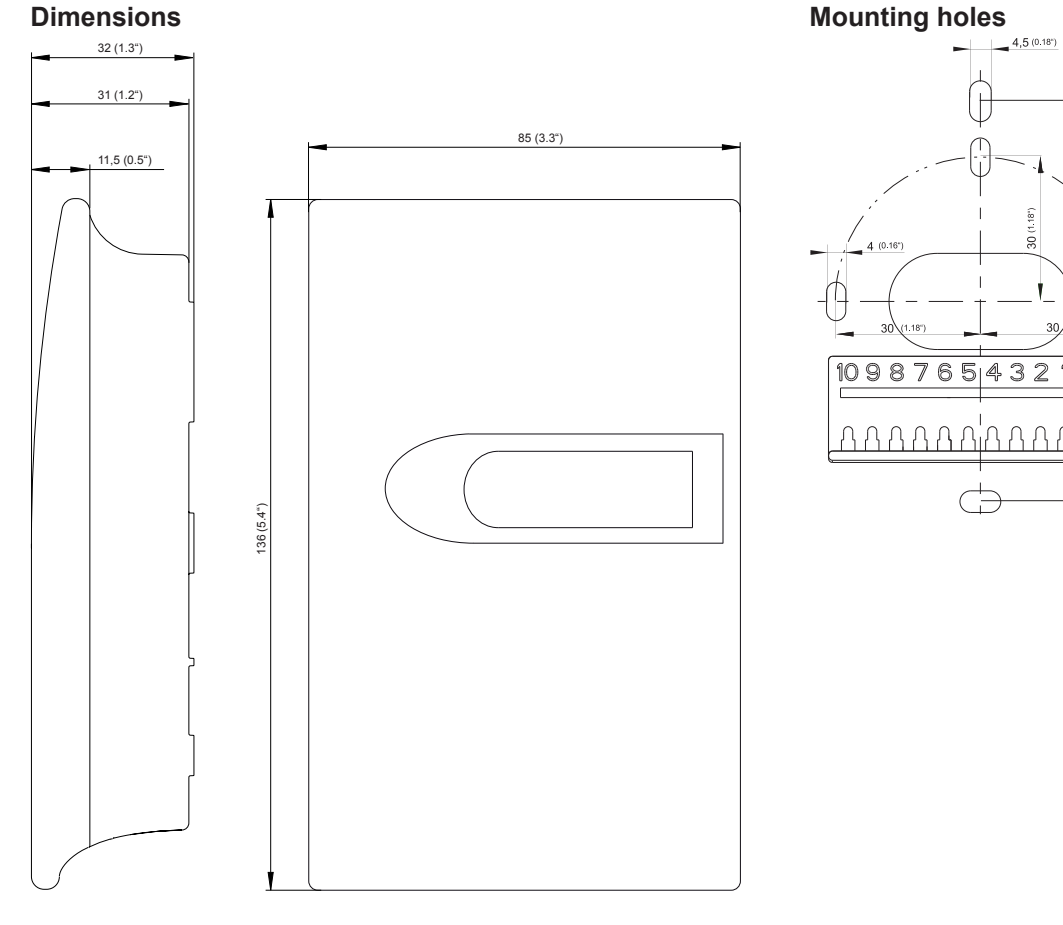

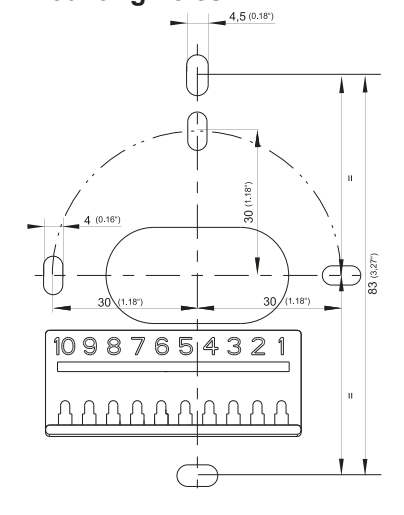

### **3.2.5 Electrical Connections EE245 - for external supply**

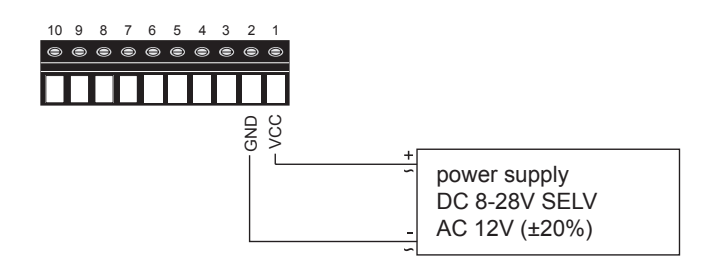

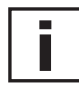

**See page 10 for battery replacement.**

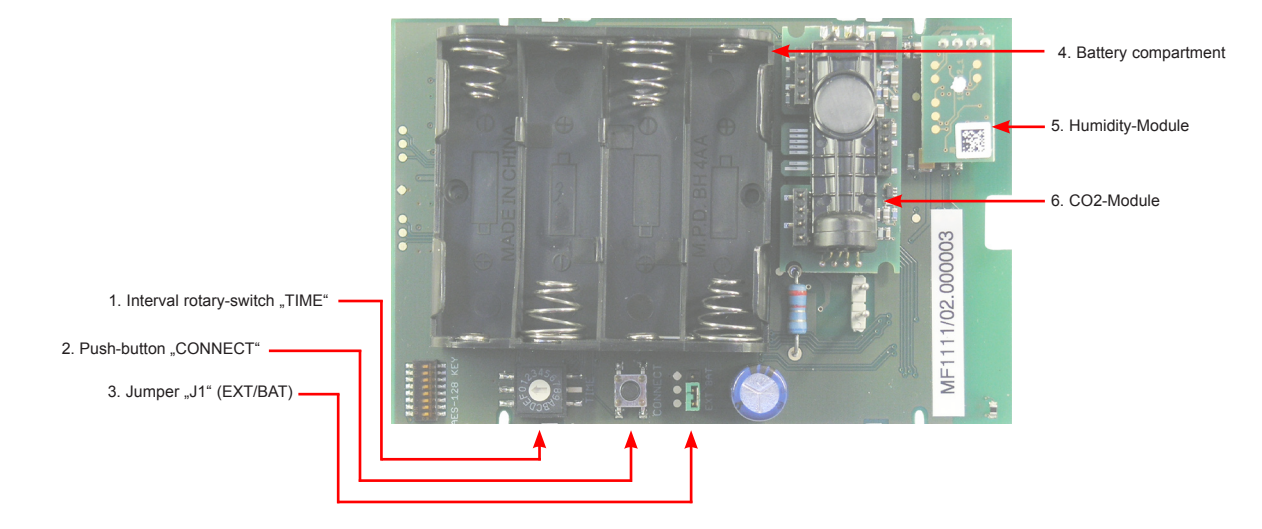

### **1. Interval rotary-switch "TIME":**

With the rotary switch "TIME", the following transmission and measurement intervals can be selected:

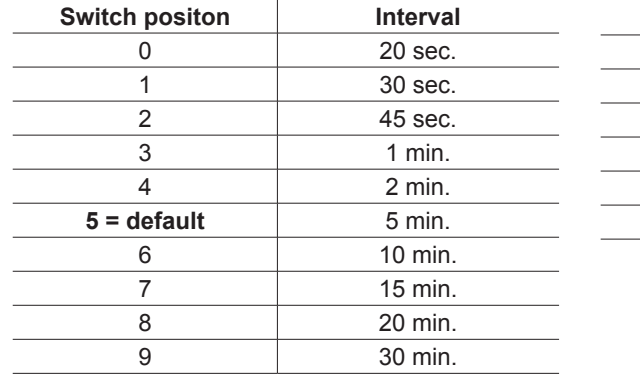

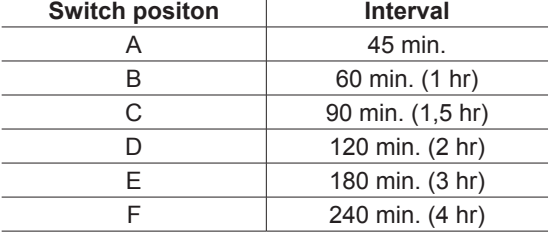

**Attention:** With the webserver (EE242 Base Station), any time interval can be configured. Selecting a time interval of less than 15 minutes for the transmitter will greatly reduce the operating life of the batteries. Typical operating life is up to 3 years, based on a transmission interval of 15 minutes (for T / %RH).

### 2. Push-button "CONNECT":

To establish the initial connection between the base station and the transmitter. (For a detailed technical description, see chapter 4. "Starting up the Wireless System".)

Additionally the status of "signal strength level [%]" can be activated temporary with this key. If you press the key for 1 sec while connecting the voltage supply (or the last battery is inserted) the EE244 shows the "signal strength level [%] of the wirless connection for 60 sec before switching back to the normal display mode.

### **3. Jumper "J1" (EXT/BAT):**

The allocation of the jumper allows for the selection of 'battery power' or 'external power'.

### **4. Battery compartment:**

Alkaline batteries, 4 off (1.5V, AA)

### **3.3 Router**

The router is designed to increase the overall transmission distance and to bypass obstacles. Each router has the ability to receive and transmit a maximum of 10 signals (transmitter or another router). Sensing probes cannot be connected to the router.

### **3.3.1 Installation**

For the installation of the router, see chapter 3.2.1. Installation of a transmitter.

### **3.3.2 Electrical Connections**

The router is powered by an external power supply. Pin assignment of the female socket, see chapter 3.2.2. Electrical Connection (Transmitter), under "Power Supply".

### **3.3.3 Operating Components**

- Jumper "J1"
- Push-button "Connect"

For details refer to chapter 3.2.3 Operating components (Transmitter).

# **4 STARTING UP THE WIRELESS SYSTEM**

### **4.1 Necessary Steps to Start up the System**

For the configuration of the EE242 a personal computer is needed (with admin authorization), to manage all transmitters and to configure the analogue outputs of the base station.

1. Preparing the hardware:

Attention: the base station can handle a maximum of 10 wireless signals (transmitter or router). If more than 10 transmitters are needed, an extra router will extend the network further (for details, see chapter 3.3. Router).

- 2. Establish the power supply to the base station.
- 3. Connect the sensing probe to the transmitter, either direct or with a sensor cable.
- 4. Establish the power supply to the transmitter 4 x 1.5 V, AA/LR6 alkaline batteries (not in the scope of supply).
- 5. Establish the wireless connection: Press the push-button "Connect" for 3 sec.. Immediately the base station switches to the 'Connect-Mode' and searches for active transmitters – for 30 sec.. The LED next to the push-button lights up to indicate the 'Connect-Mode' is active. Within these 30 sec., the push-button "Connect" on the transmitter must be pressed for 3 sec. to establish a connection. As soon as the base station recognizes the wireless signal from the transmitter, the addresses of the devices are automatically exchanged and the wireless connection established.
- 6. Checking the active wireless connection: **Base station:** The wireless connection is active, as soon as the measurement data is available (display, analogue output). **Transmitter:** The wireless connection is active, as soon as in the display the symbol >< is continuously illuminated (see chapter 3.2.3. Operating Components, under 3. Display).
- 7. Alterations of the configuration of the transmitter: The transmission interval is set at a default of 5 minutes. To increase the operating life of the batteries the transmission interval can easily be altered with the rotary switch "TIME" in accordance with the interval-time table, see chapter 3.2.3 Operating Components, under 1. Rotary Switch "TIME".
- 8. Preparing the personal computer:
	- PC with admin authotization, no disk space is needed on the personal computer, because the EE242 is equipped with a web server.
	- crossover cable (PC-EE242: HA010333) for connecting directly with the EE242 or Switch and two network cables.

П

9. Configuration of the wireless network:

Connect the base station with the personal computer by way of the Ethernet connection and adjust the network settings (see chapter, Configuration Software).

- Start the internet browser (Internet Explorer, Firefox, ….).
- Enter the default IP-address (//192.168.0.64) of the EE242 in the address line.
- 10. Changing the configuration settings of the transmitter and the base station, see chapter Configuration Software.

### **4.2 Increasing the Transmission Distance with Routers**

In order to register the transmitter EE244 to the network through the router the following steps have to be taken:

a) Register the router:

Press the push-button "Connect" on the base station for 3 sec.. Within 30 sec., the push-button "Connect" on the router must be pressed for 3 sec. to establish a connection. As soon as the base station recognizes the wireless signal from the router, transmitters can be added and connected through the router.

b) Register transmitters to the network through the router:

Press the push-button "Connect" on the base station for 3 sec. Within 30 sec., the push-button "Connect" on the transmitter must be pressed for 3 sec. to establish a con-nection. As soon as the base station recognizes the wireless signal from the transmitter, the addresses of the devices are automatically exchanged and the wireless connection established.

### **4.3 Parallel Operation of Several EE240 Wireless Networks**

Each wireless network is built around an EE242 base station, and depending on the number of transmitters, may include one or more EE244-R routers. For the parallel operation of several EE240 networks at one site it is of paramount importance for each transmitter and router to be within the transmission range of the routers and basis station of only one network.

### **Very important:**

A transmitter may not be located in the transmission range of basis stations or routers from two different networks. Failure to comply with this disorganizes the networks and leads to critical failures.

# **5 CALIBRATION OF MEASUREMENT SYSTEM**

## **5.1 Calibration of the EE244 Sensing Probes at E+E's OEKD-Lab**

Any of the sensing probes can be sent to E+E's OEKD-lab for calibration.

### **5.2 Customer's Calibration of the Humidity/Temperature Sensing Probes**

### **a) Calibration software on the personal computer:**

The calibration can be done by means of software on a personal computer  $\rightarrow$  see respective product data sheet.

### **b) For all EE07 sensing probes by use of EE220 transmitter:**

The calibration of the RH and T outputs is done by means of the calibration buttons on the board of the EE220 humidity/temperature transmitter. For details, see manual EE220 and in chapter 8. Replacement Parts / Accessories.

A humidity calibrator is needed in order to perform an accurate humidity calibration (e.g. E+E's "Humor 20", see chapter 8. Replacement Parts / Accessories).

### **5.3 Functional Test of the Entire Measurement System**

It is possible by utilizing reference probes (fixed output value) to test the entire measurement system. A reference probe, available as an accessory (incl. calibration certificate / see chapter 8. Replacement Parts / Accessories), is used to test the function and accuracy of the measurement loop. Both reference probes, with a fixed output value for humidity and temperature, are connected to the transmitter instead of the standard interchangeable sensing probes. The reference probes simulate a high humidity and a low temperature value and vice versa, in order to test the high and low end of the scales of the analogue outputs.

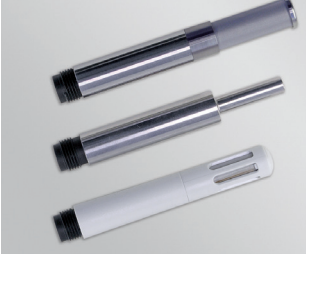

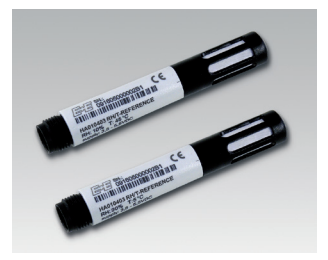

### **5.4 Loop-Calibration**

The loop calibration of the humidity and temperature outputs, as recommended by the FDA for the pharmaceutical and biotech industry, can easily be realized with separate humidity and temperature sensing probes (type EE07). E+E's "Humor 20" can be utilized as the high accurate humidity calibrator (see chapter 8. Replacement Parts / Accessories).

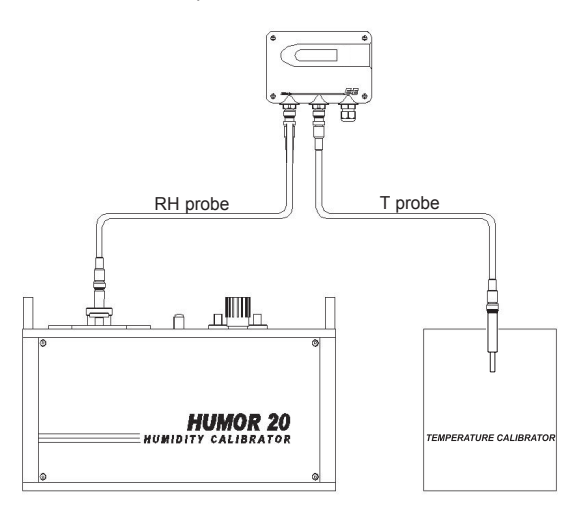

# **6 TROUBLESHOOTING / MAINTENANCE**

### **6.1 Replacing Sensing Probes**

If a sensing probe is damaged (e.g. mechanically damaged,...), the user can replace the probe with a new one without any adjustment of the transmitter. This way an elaborate process of returning the equipment to the factory will be avoided.

### **Procedure to replace a sensing probe:**

- 1. Remove the faulty sensing probe.
- 2. Connect the new replacement probe.
- 3. In addition, the webserver of the base station EE242 offers the possibility to manage the sensing probes (see chapter Configuration software).

### **6.2 Troubleshooting**

### **Error**

• possible cause → Action / Correction

### **Sensing probe measures incorrectly**

- Error during recalibration of the transmitter  $\rightarrow$  Reset to default factory settings and repeat the calibration procedure.
- Filter cap dirty  $\rightarrow$  Replace filter cap
- Sensor faulty → Replace sensing probe

### **Long response time**

- Filter cap dirty  $\rightarrow$  Replace filter cap
- Wrong filter cap  $\rightarrow$  Replace with suitable filter cap for the application.

### **Transmitter failure**

• Interrupted power supply or weak batteries  $\rightarrow$  Check the wiring of the power supply resp. test the batteries. If the batteries are replaced within 7 days after the failure, the system will automatically restart. If the batteries are replaced after 7 days, it suffices to press the push-button "Connect" at the base station to restore the connection.

### **Too high humidity value**

- Condensation at the tip of probe  $\rightarrow$  Dry out the probe tip and check if the probe is mounted in the correct way.
- Wrong filter cap  $\rightarrow$  Replace with suitable filter cap for the application.

### **Failure of the wireless connection**

- Interrupted power supply or weak batteries  $\rightarrow$  Check the wiring of the power supply resp. test the batteries.
- New erected obstacles (metal structures  $\dots$ ) attenuate the wireless signal  $\rightarrow$  Bypass the obstacles utilizing additional router(s).

### **Forgot password**

•  $\rightarrow$  Reset the base station E242 to the default factory settings (IP- address, Password..) see chapter 3.1.5. Network Reset.

# **7 TECHNICAL DATA**

#### **Measuring values of sensing probes**

Refer to data sheet of respective sensing probes

### **General**

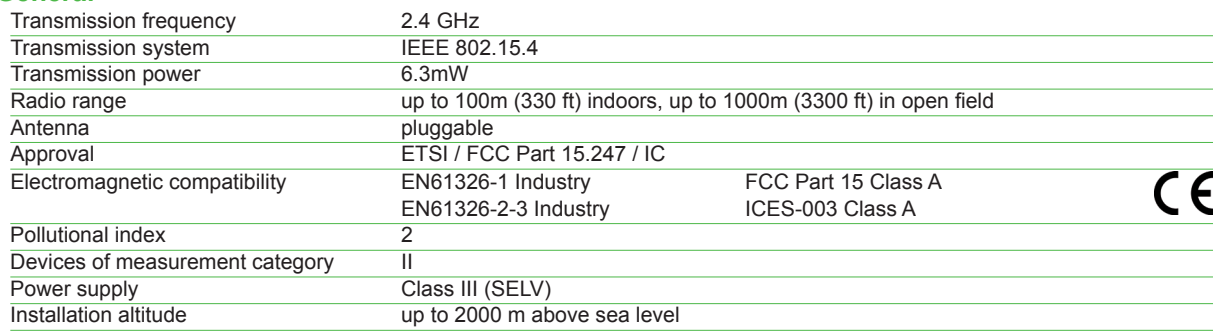

### **EE244 (Transmitter, Router)**

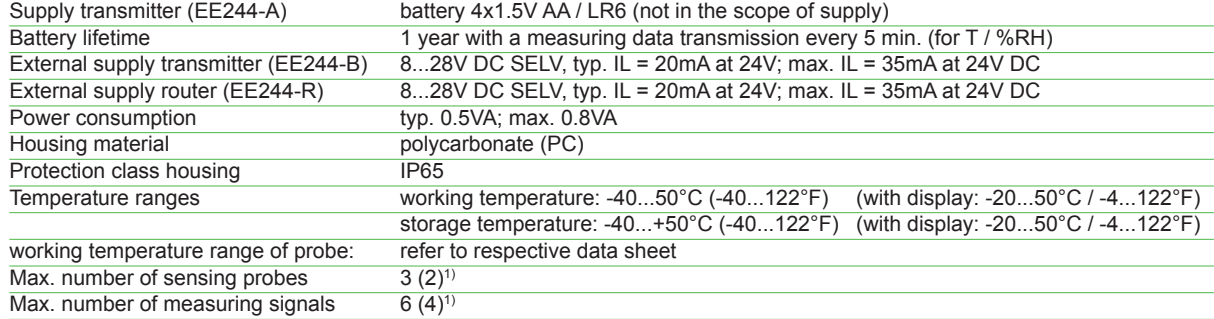

### **EE242 (Base Station)**

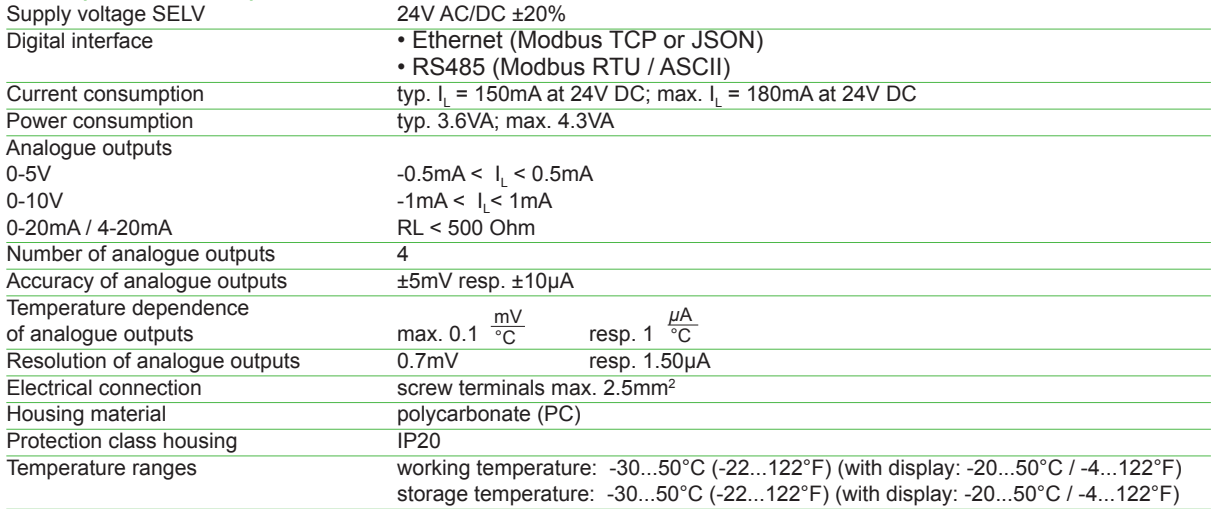

1) with external supply

# **8 REPLACEMENT PARTS / ACCESSORIES**

### **Sensing probes:** • membrane filter and the settlement of the HA010101 HA010101 HA010105 • PTFE filter HA010105 • metal grid filter (polycarbonate) • metal grid filter (stainless steel) HA010109 • replacement probe RH/T in metal EE07-MFTx • replacement probe RH/T in polycarbonate EE07-PFTx • replacement probe T in metal EE07-MTx • replacement probe T in polycarbonate EE07-PTx • radiation shield for EE07 **HA010502** • reference probes EE07 RH/T HA010403 • replacement probe CO<sub>2</sub> in polycarbonate EE871-Cxxx • cable for remote sensing probe - 2m (7ft) HA010801  $-5m(16ft)$ - 10m (33ft) HA010803 • device for adjustment for RH, T-probes EE220-xxx2x<br>• humidity calibrator  $\cdot$  humidity calibrator **Transmitter, Router:** • bracket for rail installation and the control of the HA010203<br>• external power supply unit • external power supply unit **Base station:** • antenna cable, 2m (7ft) Santon Contract Contract Contract Contract Contract Contract Contract Contract Contract Contract Contract Contract Contract Contract Contract Contract Contract Contract Contract Contract Contract • crossover cable (PC to base station) Manual MA010333 • external power supply unit V02

# **CONFIGURATION SOFTWARE**

### **Limited Liability**

E+E Elektronik® is not liable for any direct or consequential damages (for example, but not restricted to loss of earnings, interruption of business, loss of information and data or any other financial losses), which result from the installation, usage and also impossibility of usage of a software product from E+E Elektronik® and any associated support or non-performance of support.

# **9 GENERAL**

In addition to the control keypad on the optional display, the web-server of the EE242 (configuration software) offers a user-friendly possibility to configure the base station and the entire wireless network. System requirements are a modern internet browser (Internet Explorer, Mozilla Firefox …) and an Ethernet connection with the base station. In order to setup a smooth configuration of the base station through the Ethernet (network address), admin authorization may be necessary.

# **10 INSTALLATION**

Because of the integrated web server of the EE242 (configuration program) there is no need to install additional software.

# **11 CREATING AN ETHERNET CONNECTION BETWEEN PERSONAL COMPUTER AND EE242**

### **11.1 IP-address of the base station (default factory settings)**

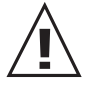

**IP-address of EE242-Basis Station: 192.168.0.64**

**Subnet Mask: 255.255.255.0**

### **11.2 Setup of IP-address**

### **1. STEP:**

In order to establish communication between the personal computer and EE242, the IP-address of the personal computer has to be altered to fit the IP-number range of the EE242 base station.

For example Windows XP: [start] ► Systemsteuerung ► Netzwerkverbindungen

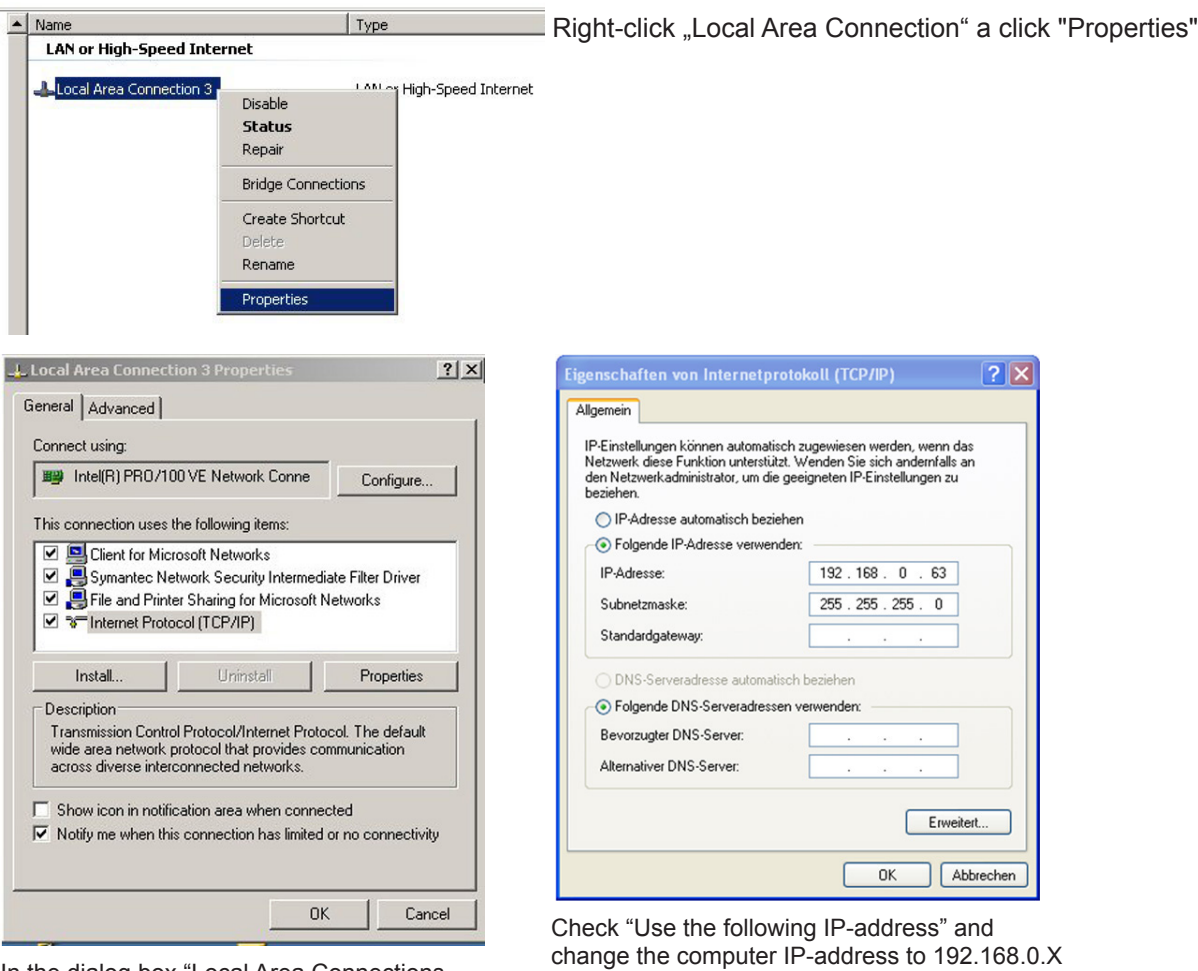

In the dialog box "Local Area Connections Properties" point at "Internet Protocol (TCP/IP)" and click the button "Properties".

**192.168.0.64 is already used by EE242!**

(choose X between 33 and 63).

Enter in the "Subnet Mask" field '255.255.255.0' and click the "OK" button to save the setup.

### **2. STEP:**

- Connect the personal computer and EE242 with the "crossover cable" (PC-EE242: HA010333) or log both in to the same network.
- Establish power to the EE242.
- Start the internet browser and enter the IP-address of the base station: http://192.168.0.64
- Enter "Username" and "Password" the following profiles are already entered by the factory:

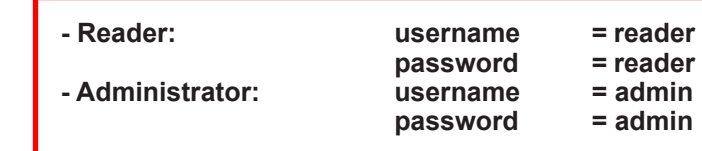

• As soon as the password has been entered the web server platform will start automatically. Several configurations can be altered under the menu item "Management", e.g. the IP-address of the EE242 base station or the password for Username "Reader" and "Admin" (for details see chapter 12.4. Management)

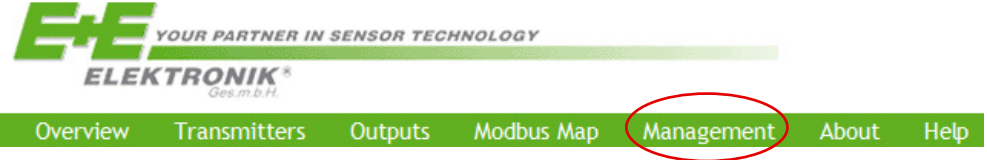

# **12 MENU ITEMS**

### **12.1 Overview**

Shows an overview of the wireless network and its components

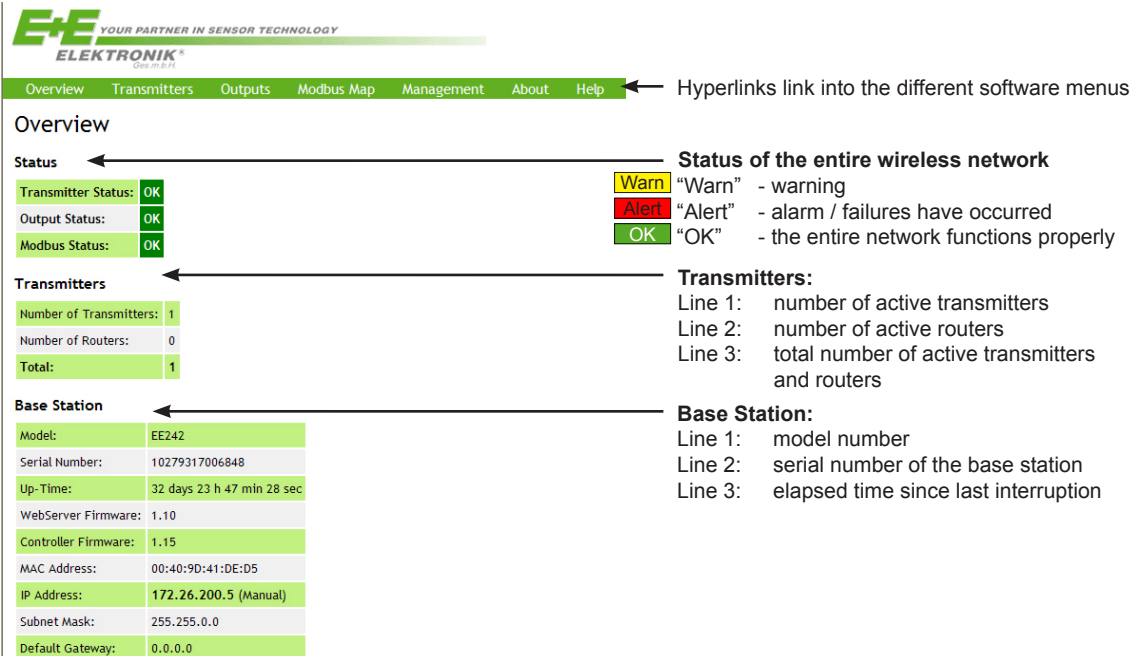

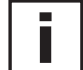

#### **Webserver:**

All indicated data are updated in a 5sec-interval.

### **12.2 Transmitters**

Listing of the active routers and transmitters.

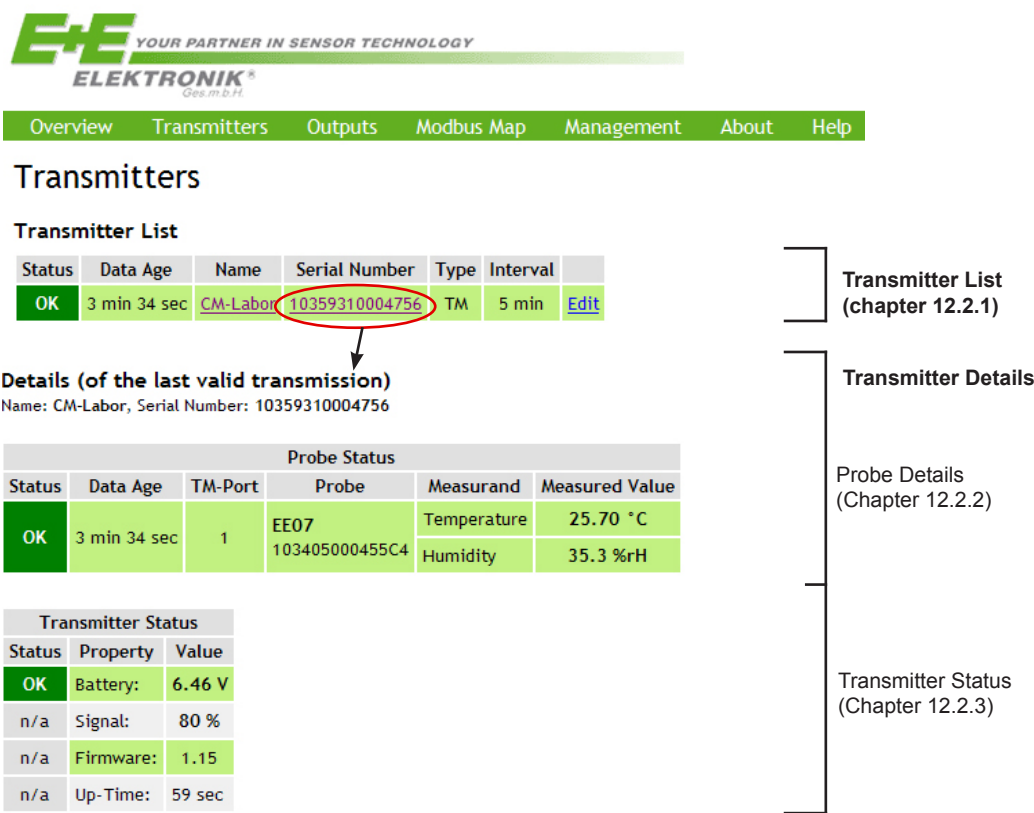

### **12.2.1 Transmitter List**

#### **Status:**

here are three conditions: OK / WARNING / ALERT The following can result in a change of the status:

• xxx = Time since the last transmitting (status of wireless connection)

• the level of the power supply

#### **Data Age:**

Indicates the time elapsed since the transmission of the last measurement data.

### **Name:**

Editable name of the transmitter (can be changed by the user [admin]).

### **Serial Number:**

Serial number of the transmitter (factory set).

### **Type:**

- $\bullet$  TM = transmitter
- Router = router

### **Interval:**

Indicates the selected time interval of the transmission.

The transmission interval can be setup with the rotary switch "TIME" (chapter 13.2.3 Operating Components, under 1. Interval rotary switch "TIME") or direct from the web server. The change to the new selected transmission interval will take place at the next interval, and until that moment shown between brackets. For example: current interval = 30 sec, new interval = 10 min.

### **Transmitter List**

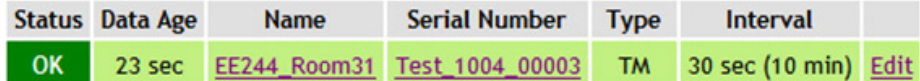

### **Edit:**

One can change the configurable data (name, transmission interval); store with "Save Changes". To leave the edit-menu, click the hyperlink "Back to Transmitters"

#### **12.2.2 Probe Status**

If clicked in the 'Transmitter List' on the hyperlink "Name" or "Serial Number", the details of the selected transmitter will be shown in the bottom part of the screen. Depending on the transmitter model up to three sensing probes can be connected.

Shows all available data of sensing probe 1:

#### **Status:**

There are three conditions: OK / WARNING / ALERT, see chapter 12.1 Overview.

#### **Data Age:**

Indicates the elapsed time since the last transmission of measurement data. Meaning of the Status:

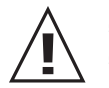

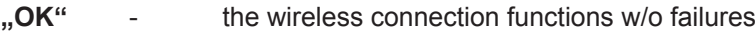

- **Warn**" the last two data transmissions failed
- **"Alert"** several data transmissions failed

### **TM-Port:**

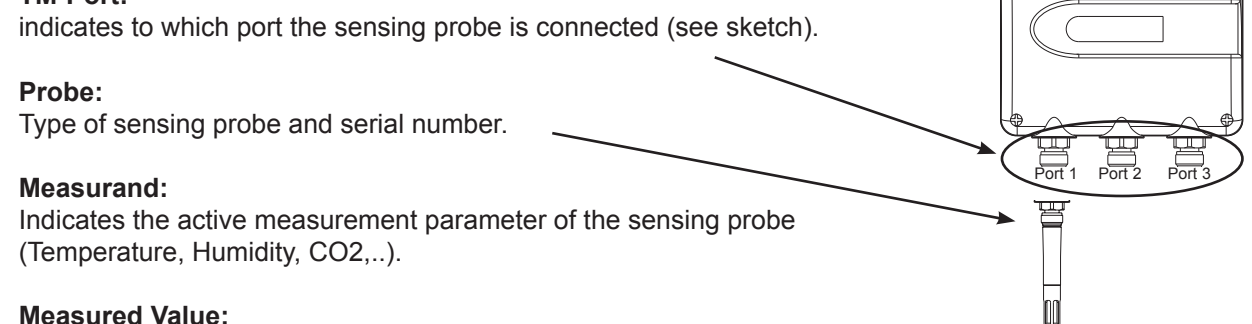

Last transmitted measured value.

More transmitter details will be listed as soon as more sensing probes are connected to the transmitter.

### **Replacement of a sensing probe:**

If a sensing probe has to be replaced (e.g. calibration, etc...), this can be done in a few easy steps:

- 1. Disconnect the old sensing probe.
- 2. Connected the new sensing probe.
- 3. Remove the old sensing probe from the system by clicking "Delete Probe".

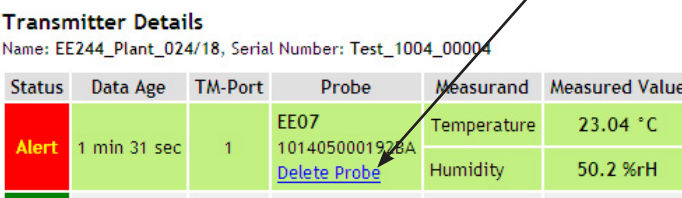

### **12.2.3 Transmitter Status**

### **Battery:**

Indication of the battery power, resp. "Ext. Power" if power supply is external.<br>Threshold values:  $> 4.6V$  OK Threshold values:  $> 4.6V$ 

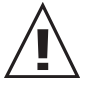

4,3-4,6V WARNING

< 4,3V ALERT ► failure of the transmitter

### **Signal:**

Indication of the wireless signal strength.

### **Firmware:**

Software version of the transmitter.

### **Up-Time:**

Elapsed time since the last interruption.

### **12.3 Outputs**

### Outputs

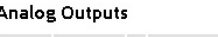

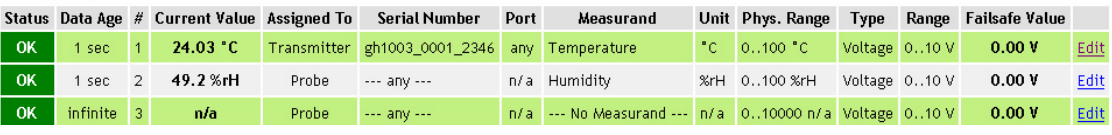

**Each analogue output can be configured by clicking on "Edit"**

In general there are two methods to map a measurement signal to an analogue output:

- (a) "mapping the special port 'X' of a transmitter 'Y' to an analogue output". This configuration always maps the measurement signal of port 'X' to the output. In addition, it does not matter if the sensing probe is replaced by another one of the same type (e.g. calibration cycle or replacement of probe).
- (b) "mapping a specific sensing probe (with a defined serial number) to an analogue output. This configuration maps ONLY this specific sensing probe to the analogue output. In addition, it does not matter to which transmitter the sensing probe is a connected.

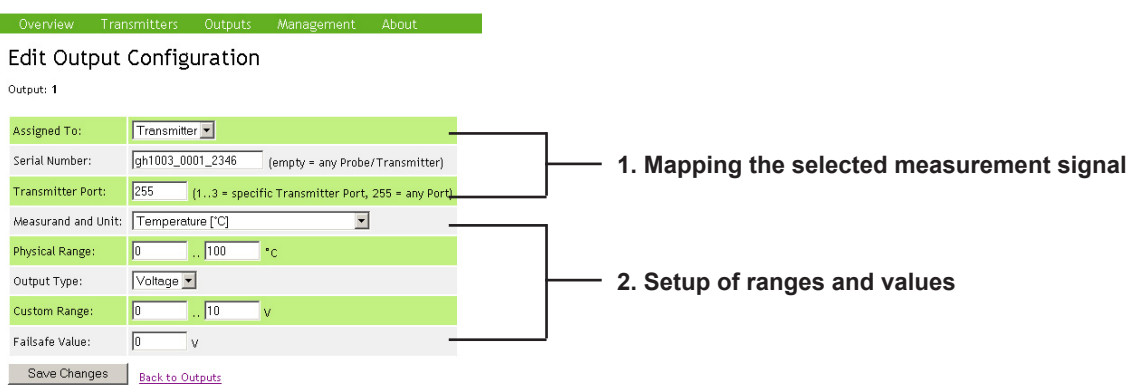

### **1. Mapping the selected measurement signal:**

*Example (a): "mapping an EE07 sensing probe at port 2 of the transmitter '10045689788'* **Assigned to:** Select "Transmitter". **Serial Number:** Enter the serial number of the desired transmitter. The serial number can be copied and paste from the transmitter list (see chapter 12.2.1 Transmitter List) with 'Ctrl'+'C' and 'Ctrl'+'V'. **Transmitter Port:** Select the transmitter port (see chapter 12.2.2 Transmitter Details, under "TM-Port") to which the sensing probe is connected (Port 1, 2 or 3, resp." 255", if only one port is occupied, but the port number is unknown).

*Example (b): "Mapping an EE07 sensing probe with serial number 0909500001055D"* Assigned to: Select "Probe".<br>**Serial Number:** Enter the serial Enter the serial number of the sensing probe. The serial number can be copied and paste from the "Transmitter Details" of the transmitter list see chapter 12.2.1 Transmitter List with 'Ctrl'+'C' and 'Ctrl'+'V'.

**Transmitter Port: Enter .255".** 

### **2. Setup of ranges and values:**

Measurand and Unit: Selected desired measuring value (T, RH …).

**Physical Range:** Enter desired range and engineering unit of the measured value (e.g. 0 ...100 °C). **Output Type:** Indicates the physical output quantity (factory setting according to order code). **Custom Range:** Analogue output value, to represent the "Physical Range" as indicated above.<br>**Failsafe Value:** Default analogue output value if a transmission failure / alarm is present. Default analogue output value if a transmission failure / alarm is present.

### **12.4 Modbus Map**

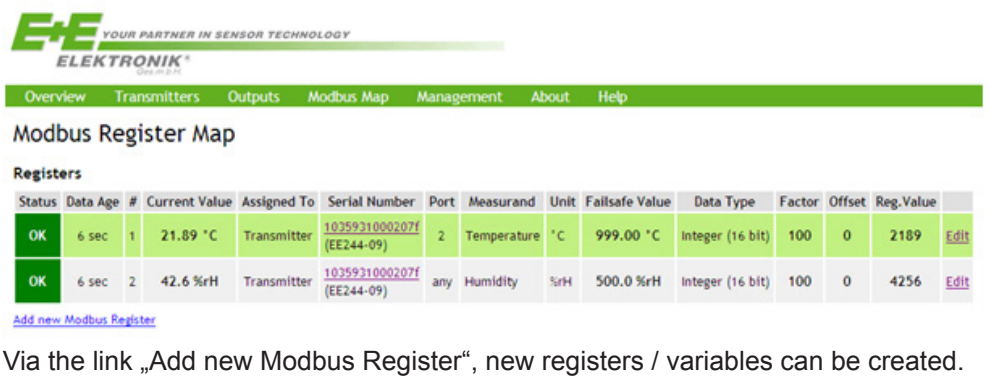

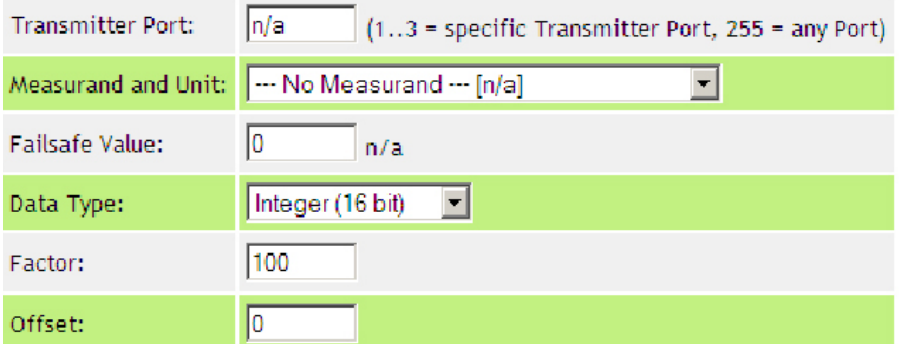

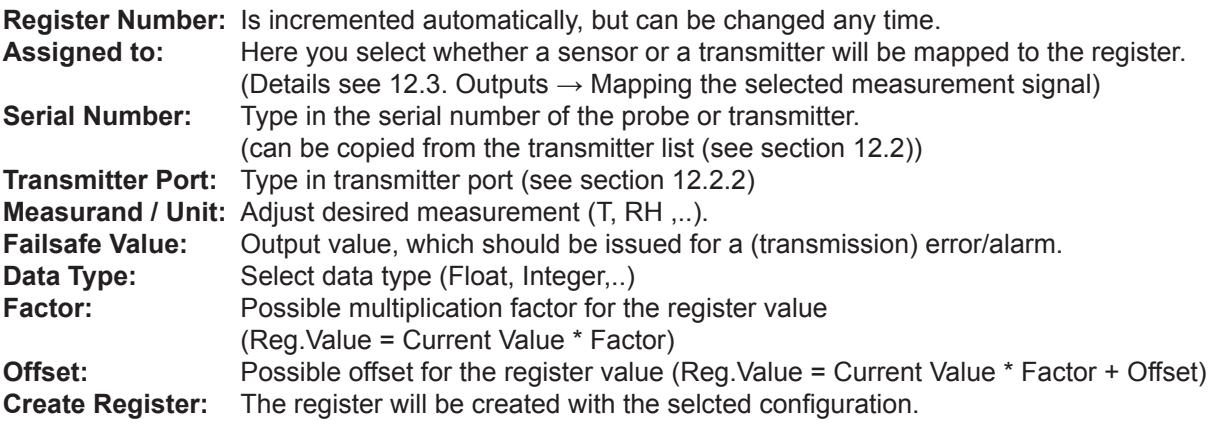

### **Erase of applied registers:**

Using "Edit", the configuration of each register can be changed. (in the list "Modbus Register Map") Via the button "Delete Register" the selected register will be deleted.

#### Edit Modbus Register Configuration

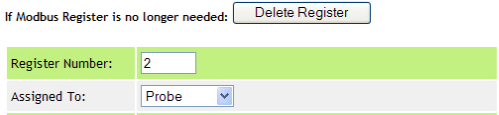

### **Basic settings Modbus:**

Main menu ► Management ► Modbus: **Modbus** 

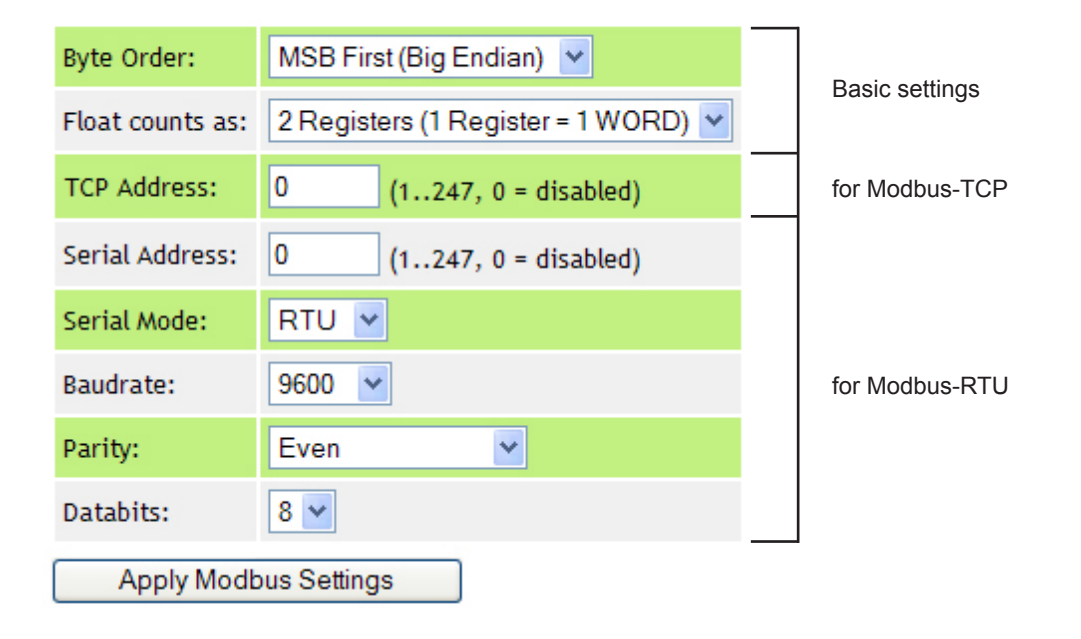

### **12.5 Management**

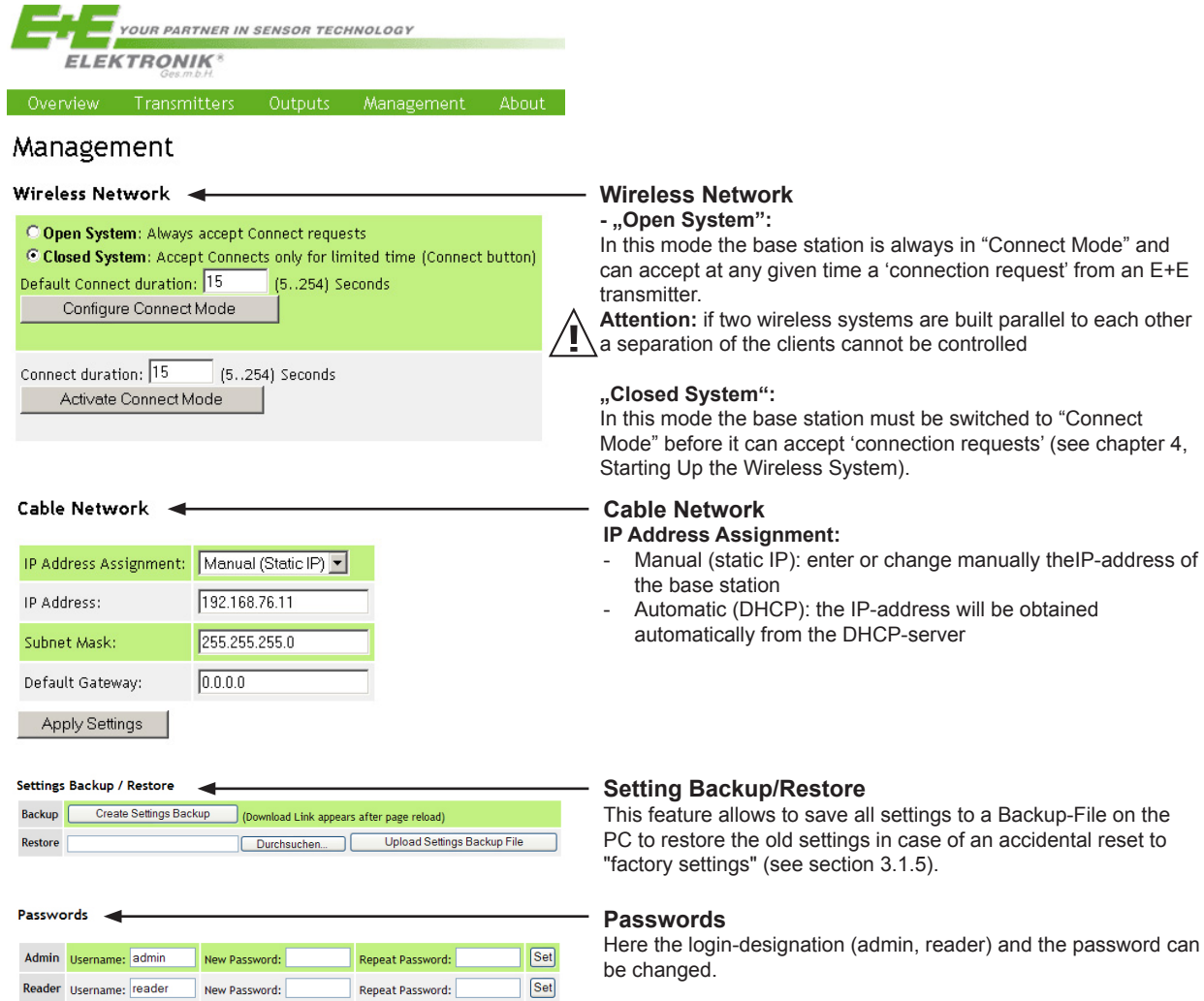

## **12.6 About**

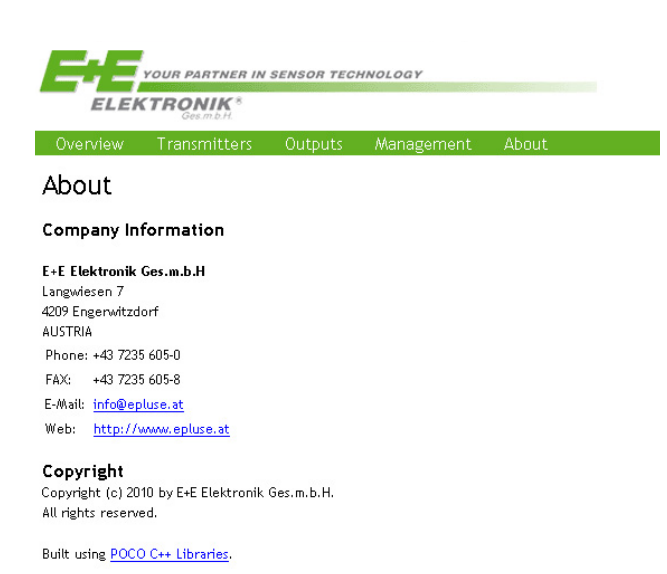

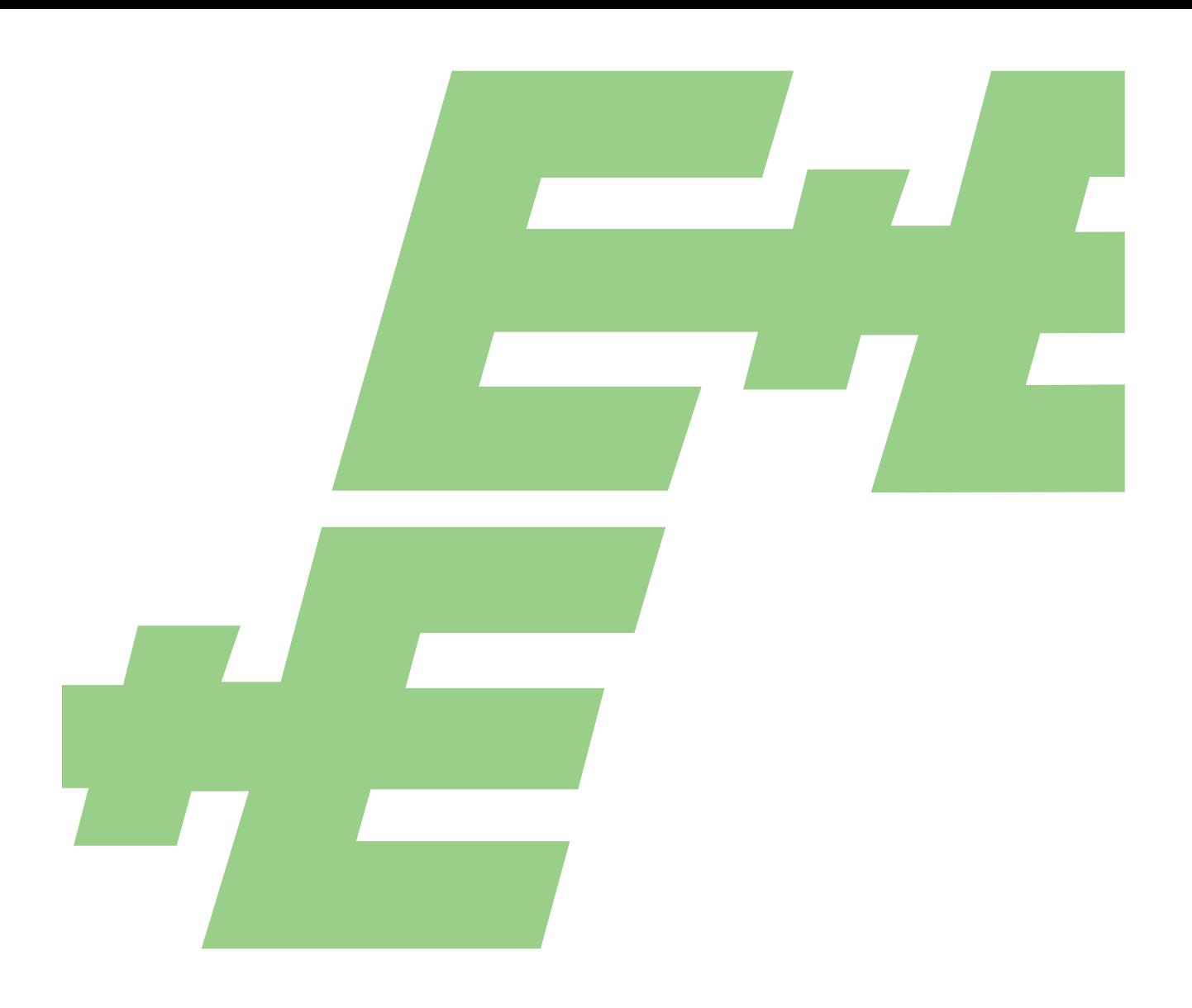

#### **HEADQUARTERS**

**E+E Elektronik Ges.m.b.H.** Langwiesen 7 A-4209 Engerwitzdorf Austria Tel: +43 7235 605 0 Fax: +43 7235 605 8 info@epluse.com www.epluse.com

### **SUBSIDIARIES E+E Elektronik Germany**

info@epluse.de Office Bad Homburg Tel: +49 6172 13881-0

Office Hamburg Tel: +49 160 9050 6460

Office Stuttgart Tel: +49 151 538 37 500

**E+E Elektronik Italy** info@epluse.it Tel: +39 02 2707 86 36 **E+E Elektronik France** info@epluse.fr Tel: +33 4 74 72 35 82

**E+E Elektronik USA** office@epluse.com

Office Boston Tel: +1 847 490 0520

Office Chicago Tel: +1 847 490 0520 **E+E Elektronik Korea** Tel: +82 31 732 6050 info@epluse.co.kr

**E+E Elektronik China** info@epluse.cn

Office Beijing Tel: +86 10 8499 2361

Office Shanghai Tel: +86 21 6117 6129

Office Guangzhou Tel: +86 20 3898 7052

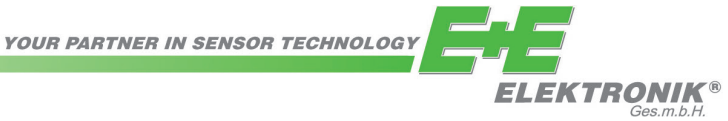